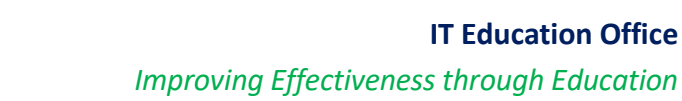

# **Vlab Clinical – Access on the Web or on PC/Mac/Smartphone/Tablet**

#### **Three ways to Access Vlab**

THE UNIVERSITY OF TOLEDO **MEDICAL CENTER** 

**CONFIDENT, COMMUNITY, CARE,** 

- 1. \*New\* Log in directly from a web browser
- 2. Download VMware on PC or Mac
- 3. Install free app in smartphone or tablet

#### **Sample list of Accessible Applications**

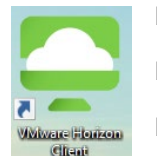

- □ Athena, Dragon, HEC, MyProMedica, UpToDate
- Clinical Portal, Clinical Notes, Patient Handoff Tool, UT Email, OneDrive, Z-drive
- WebESA (Use the red "**3M**" icon on the desktop), sign off your deficiencies, etc

#### **OPTION A: Web Browser access** – log in directly from a web browser on any PC or Mac

- $\bullet$ **VMware Horizon HTML Access** ◯ Check here to skip t<br>creen and always use HT<br>Access.
- 1. Visit **[vlabcl.utoledo.edu](https://vlabcl.utoledo.edu/)** on your browser (Safari, Chrome or Internet Explorer) 2. Click the second icon "VMware Horizon HTML Access"

3. Type your UTAD Username and Password, then click "Login"

4. Click the icon "Clinical Live Win10" then wait a couple of seconds as you are logged in

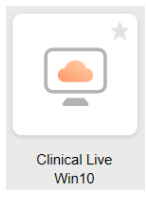

Note: usb devices are not available when you log in via web browser e.g. for Dragon, use the phone app instead of a Dragon PowerMic/headset. Although Imprivata may be available, HEO badge/fingerprint readers will not.

### **OPTION B: Download VMware on PC/MAC** – or to update yours to the latest version

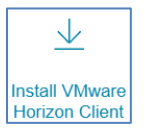

2. Click the first icon "Install VMware Horizon Client"

3. Scroll to "Windows" for PC or "Mac" then click "Go to downloads". Click "Download"

1. Visit **[vlabcl.utoledo.edu](https://vlabcl.utoledo.edu/)** on your browser (Safari, Chrome or Internet Explorer)

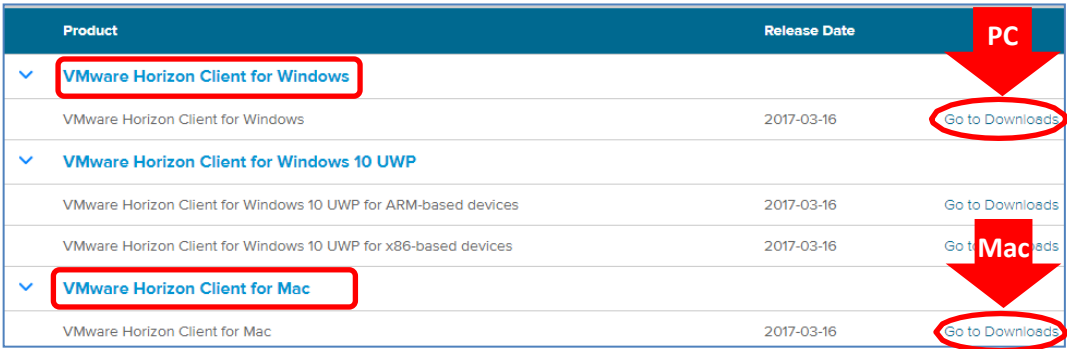

- 4. When prompted, type this server name: **vlabcl.utoledo.edu**
- 5. Log into "Clinical Live Win10" using your UTAD username and password (contact IT Help Desk for help)
- 6. **To Exit**: at the bottom left, click "Start" then "Log Off"

**CONFIDENT, COMMUNITY, CARE,** 

THE UNIVERSITY OF TOLEDO Medical Center

#### **OPTION C - Install free app on PAD/IPHONE/ANDROID**

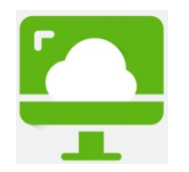

- 1. Go to the App Store/Play Store: search for "VMware". Download "VMware Horizon Client"
- 2. Touch "VMware View". Type in the connection server: **vlabcl.utoledo.edu**
- 3. Log into "Clinical Live Win10" using your UTAD username and password
- 4. Tap the circular icon on your screen to pull up your virtual keyboard/navigation arrows
- 5. To Exit: Click "Start" on the bottom left, then "Log Off"

## **TROUBLESHOOTING VLAB**

**My PC/Mac screen spins but doesn't connect to Vlab** – Change Connection type to "PCoIP"

- 1. Launch Vlab and log in using UTAD credentials (call IT Help Desk, if you don't have log-in access)
- 2. When you see "Clinical Live", click the "settings" (gearwheel icon on the far right)
- 3. On "Connect Via", change it to "PCoIP". Click "ok" to save this setting. Close this window

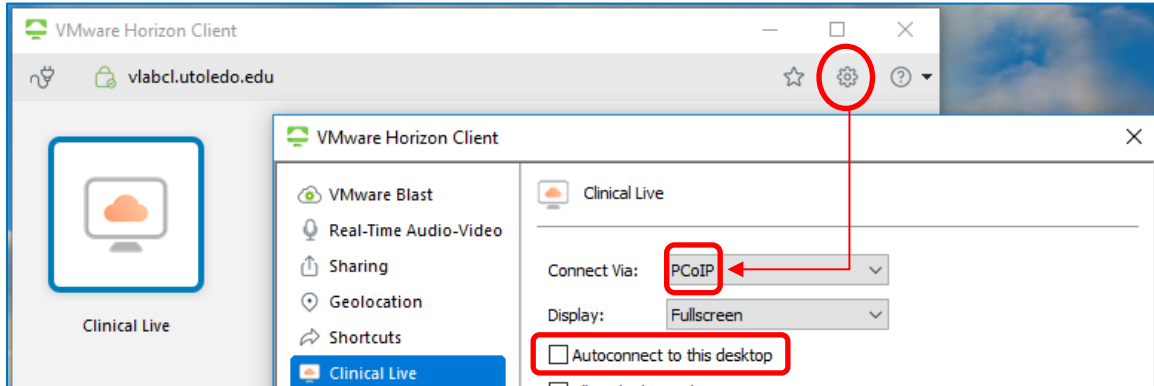

- 4. Double click Clinical Live to connect to vlab
- 5. If that still fails, follow the steps again and uncheck "Autoconnect to this desktop"

**Vlab is flashing or taking over all my computer screens** – switch display to "Fullscreen"

- 1. Launch Vlab and log in using UTAD credentials (call IT Help Desk, if you don't have log-in access)
- 2. When you see "Clinical Live", click the "settings" (gearwheel icon on the far right)
- 3. Under "Display", change it to "Fullscreen". Click "ok" to save this setting. Close this window

**Accessing Dragon in Vlab** – use the Dragon PowerMic Mobile phone app

- 1. Log into Vlab
- 2. Launch Dragon
- 3. Use Dragon PowerMic Mobile (free phone app)
- 4. Note: PowerMic and headsets are functional on a PC/Mac when you install VMware. However, when logging in via your web browser (html icon), only the Dragon PowerMic Mobile phone app is functional.